# **TRY THE SCHIEDAM PORT EXPRESS FOR FREE!**<br> *<u>Einde Weg Wilhelmsen CARU DUMBO\** WÄRTSILÄ MOBILITEIT RMC</u>

RMC

 $\rightarrow$ 

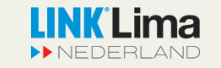

Linde

### **DOWNLOAD THE APP**

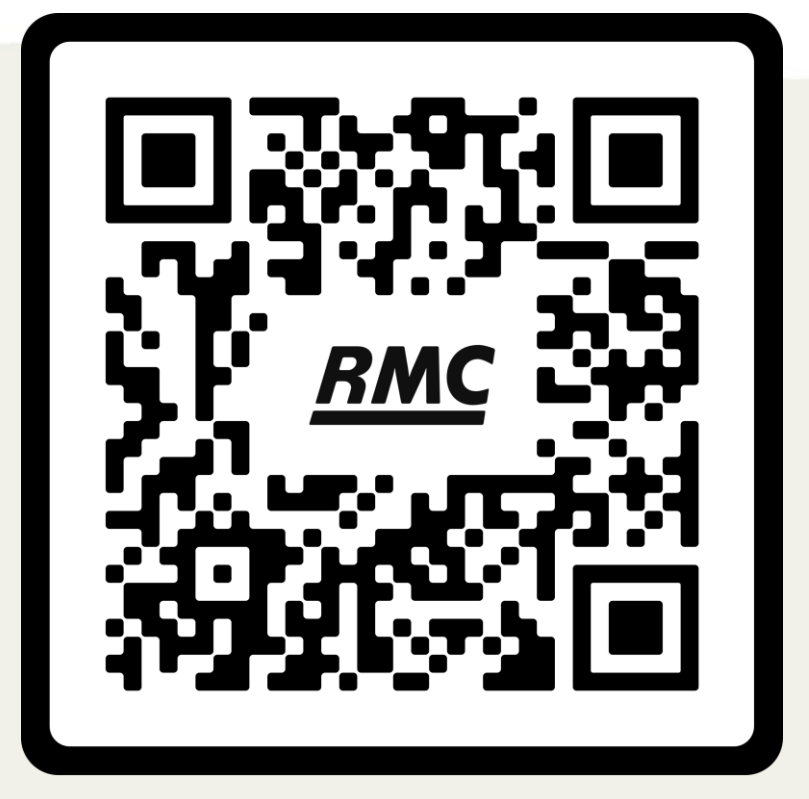

## **SCAN ME**

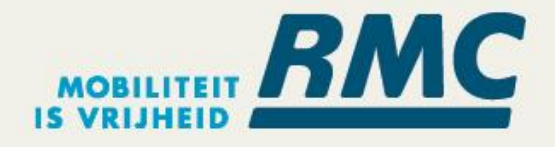

### **REGISTERING WITH PHONE NUMBER**

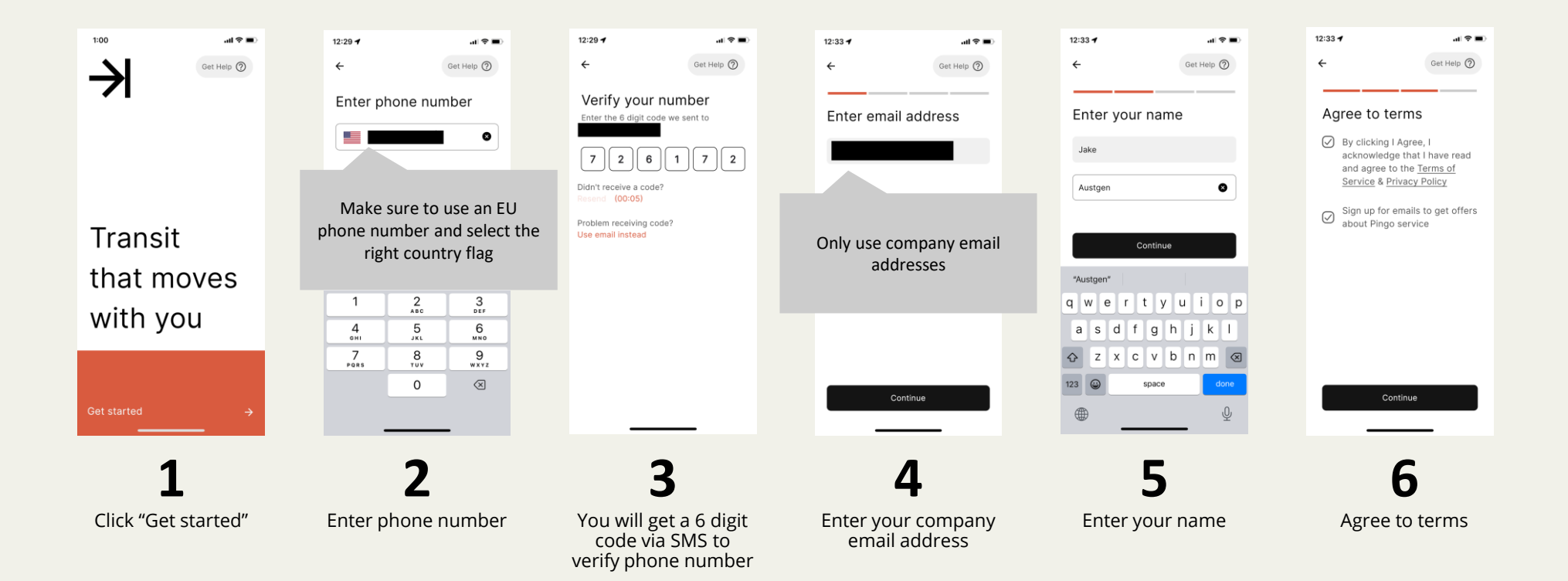

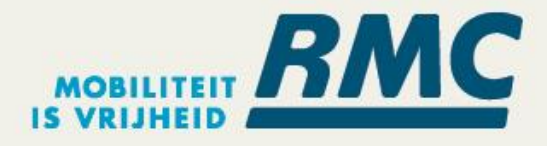

### **REGISTERING WITH EMAIL ADDRESS**

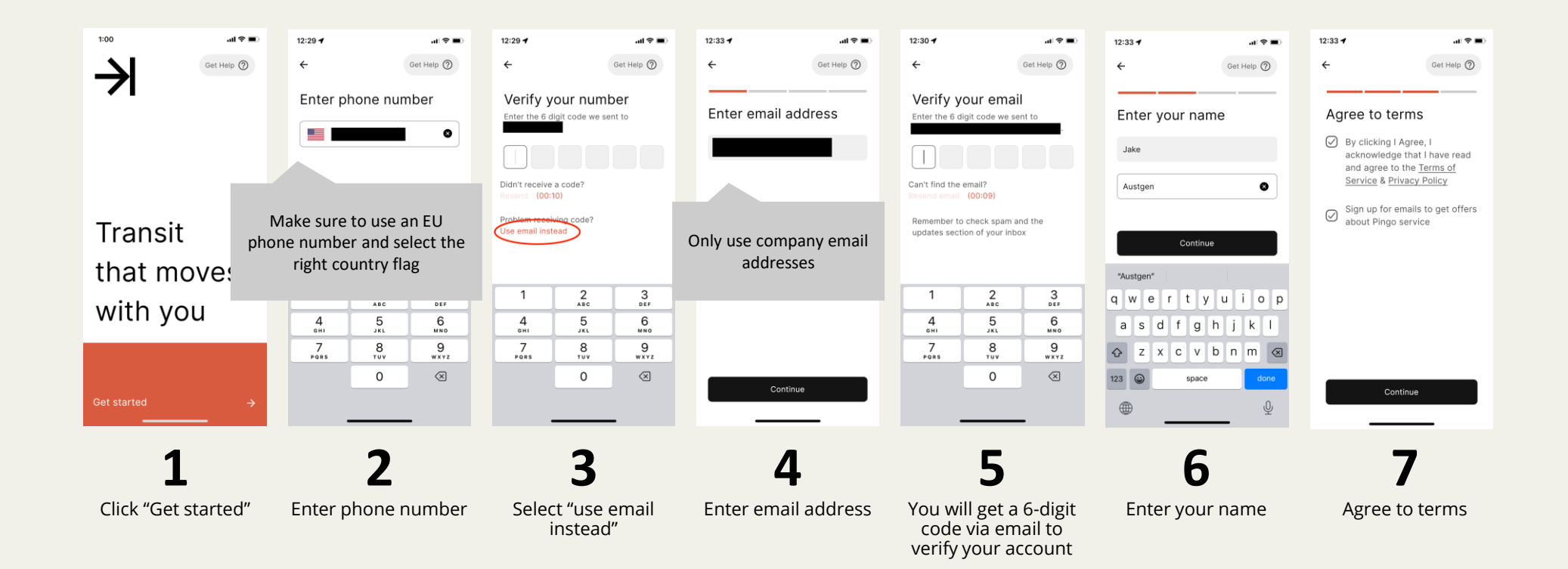

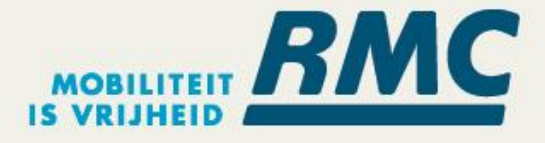

### **LOCATION ACCESS**

The first time you open the app, we will ask for your location

- If you deny location access, you will be asked to confirm your country after inputting your phone number
- Ensure you select the correct country, otherwise you might not be able to see the fleets you want to see

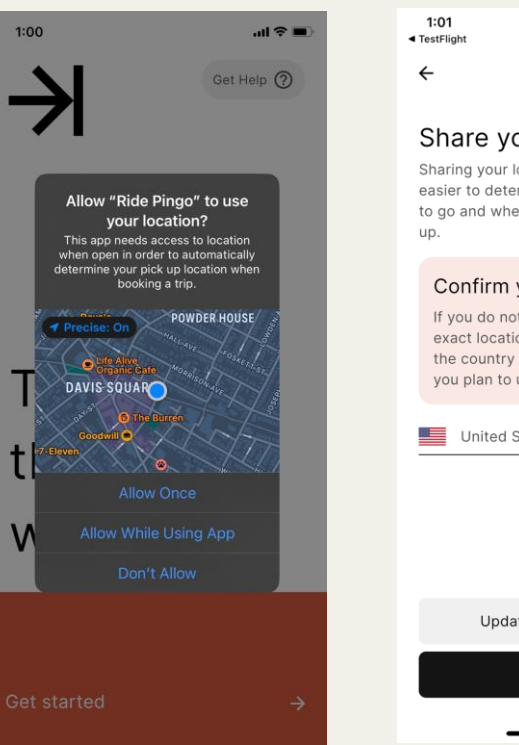

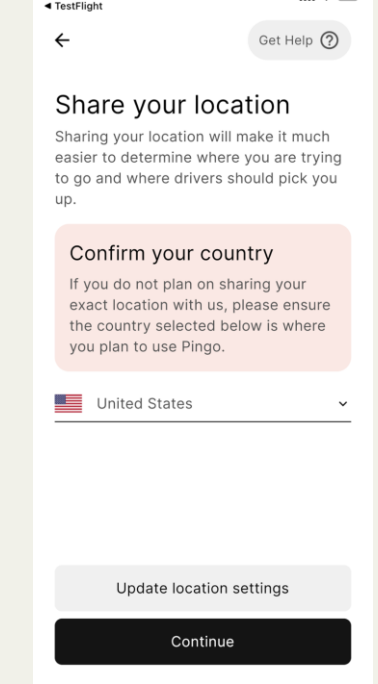

 $\mathbf{m} \otimes \mathbf{m}$ 

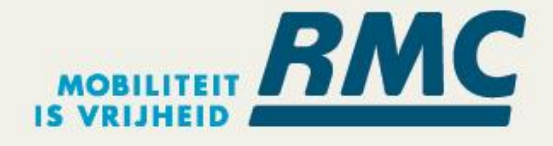

### **SIGNING IN TO AN EXISTING ACCOUNT**

Once you have created a Ride Pingo account, signing in is easy.

- Click 'Get started'
- Enter and verify the phone number associated with your account
	- If you can't verify your phone number, click "use email instead" and enter and verify the email address associated with your account

This will bring you to the home screen of the app!

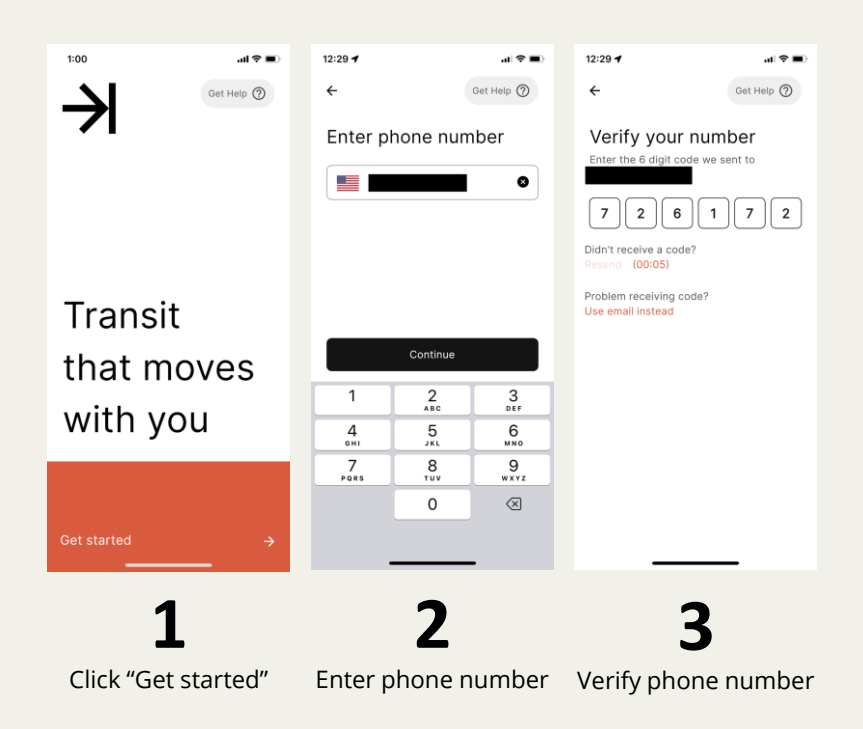

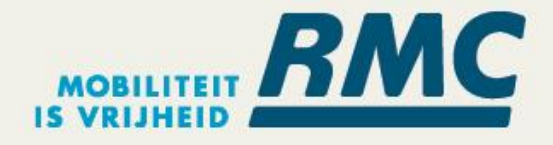

### **WHAT HAPPENS IF I REGISTER WITH MY PERSONAL ACCOUNT**

The Ride Pingo service is available only for company employees only, for that reason rider accounts need to be registered with your company address. Our system checks the email address upon creation of the account. If you register with your personal email address, you require to delete your account and will require to create a new account.

NOTE: Changing your email address in your profile will not resolve this.

#### **How do I delete or edit my profile?**

To delete your account or change your profile info, click "View Profile" at the top right of the sidebar. You can change your name, email, phone number or password and then click Save to save the changes. If you want to delete your profile, select "Delete account" at the bottom of the page and then Confirm when prompted.

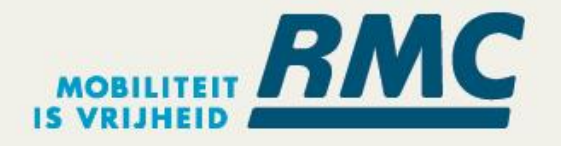

### **SELECTING YOUR ORIGIN AND DESTINATION**

- Your pickup location is set to your current location by default.
	- If you would like to select a different pickup location, tap 'Current Location' and input your pickup location.
- Tap 'Where To?' and enter your drop off location. You can either manually type in your location or select 'Pin on map'.
- $\bullet$  For this program, the app will display only 2 options:
	- Schiedam Station
	- Haven Havenstraat

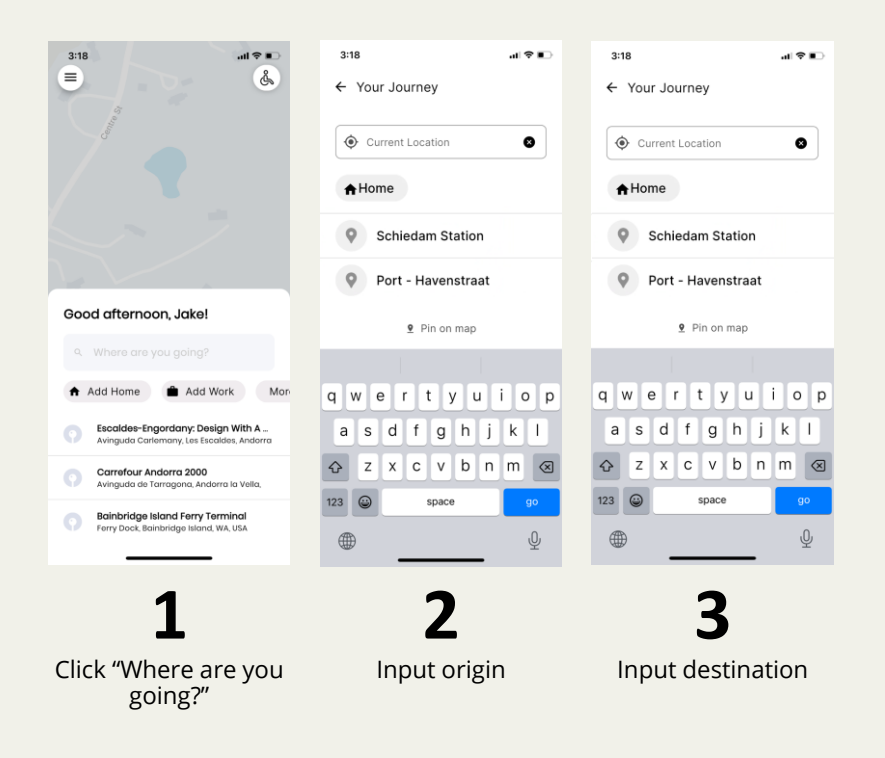

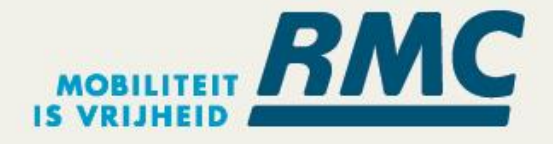

### **WHEN CAN YOU RIDE?**

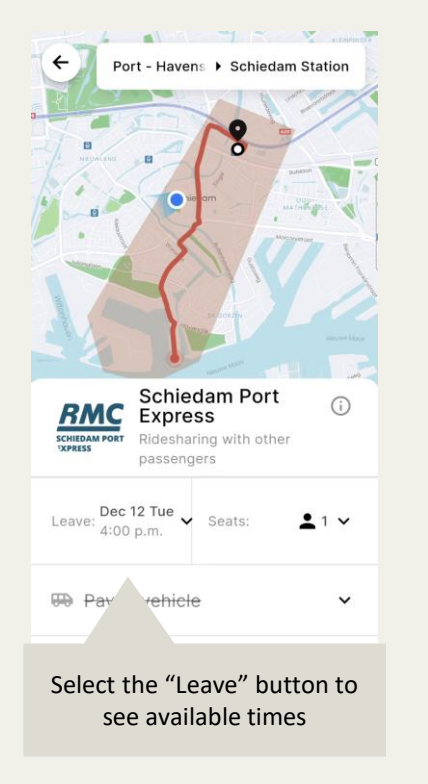

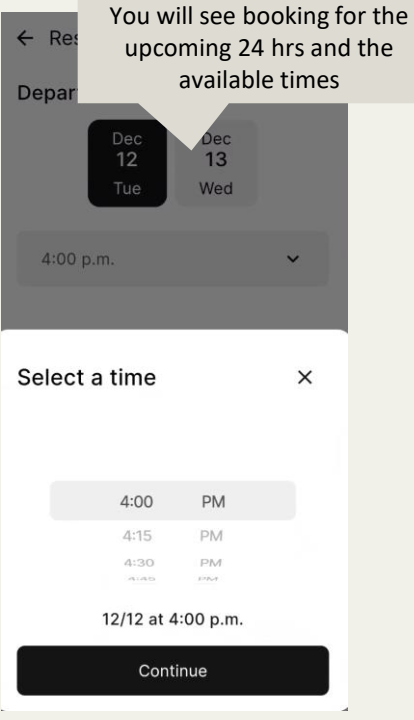

#### **Morning Routes** Starting point: Schiedam Station

Ending point: Port Havenstraat

#### **Times of shuttle:**

- 7:30 am
- 7:45 am
- 8:00 am
- 8:15 am ● 8:30 am
- 8:45 am
- 9:00 am
- 
- 9:15 am
- 9:30 am

#### **Afternoon Routes**

**Time schedule Monday - Friday**

> Starting point: Port Havenstraat Ending point: Schiedam Station

#### **Times of shuttle:**

- 4:00 pm
- 4:15 pm
- 4:30 pm
- 4:45 pm
- 5:00 pm
- 5:15 pm
- 5:30 pm
- 5:45 pm
- 6:00 pm

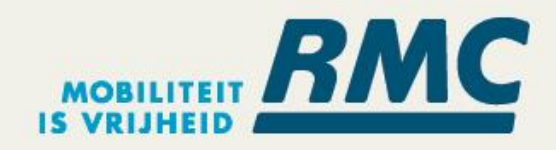

### **QUESTIONS? EMAIL TO: SDAMEXPRESS@RMC-NEDERLAND.NL**R